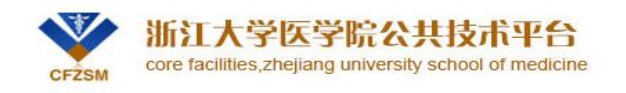

# **用户实验预约与取消操作说明**

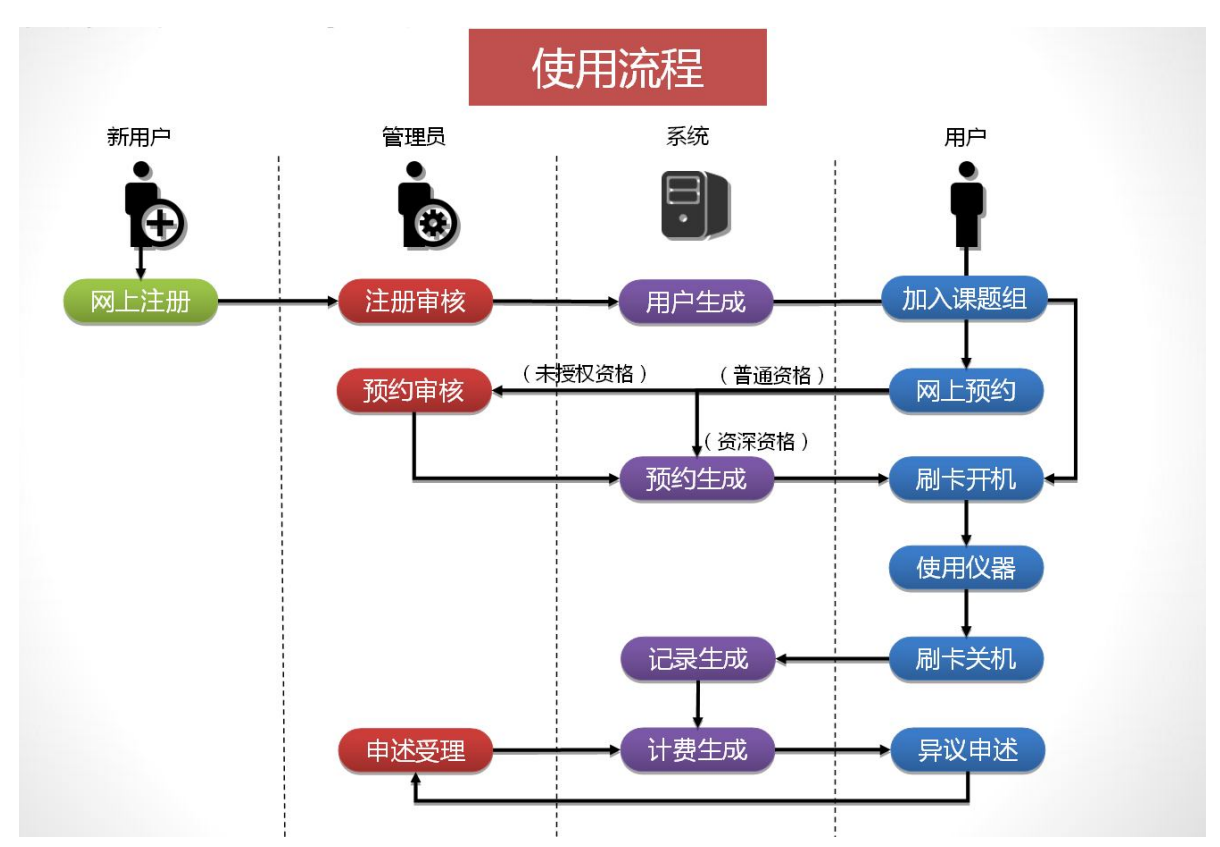

# **一、系统用户使用流程图**

注: 浙大校内用户可通过【一卡通登陆】直接生成系统正式用户, 无需经过管理员审核。

## **二、用户使用资格说明**

 1、新用户在激活默认付款帐户之后成为系统的正式用户,当前对于任何仪器 的使用权限级别均为**未授权用户,**仪器管理员可根据用户对仪器的熟悉程度或培 训次数等相关信息进行单台仪器的资格授权操作,可授予**普通用户、资深用户**两 种级别的权限。

### **a、未授权用户格资说明**

- 未参加过上机培训的用户
- 仅能预约正常上班时间(周一至周五,9:00-12:00,13:00-17:00)
- 预约需要仪器管理员审核通过才能使用

#### **b、普通用户权限说明**

- 参加过上机培训,但未取得独立操作资格的用户
- 仅能预约正常上班时间(周一至周五,9:00-12:00,13:00-17:00)

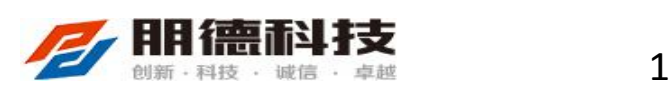

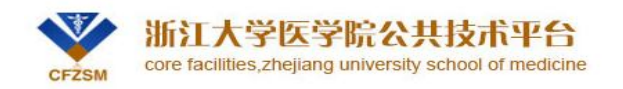

• 预约自动通过,无须审核

## **c、资深用户(独立操作)**

- 参加过上机培训且取得独立操作资格证的用户
- 7\*24 小时开放
- 预约自动生效,无须仪器管理员审核。

2、用户登陆系统后,可点击【**个人管理】**菜单在左侧功能菜单栏点击【**我要预 约】**查看当前所有的仪器使用的权限信息,如已获得的资深资格、普通资格的信 息以及未授权的仪器信息。(如下图所示)

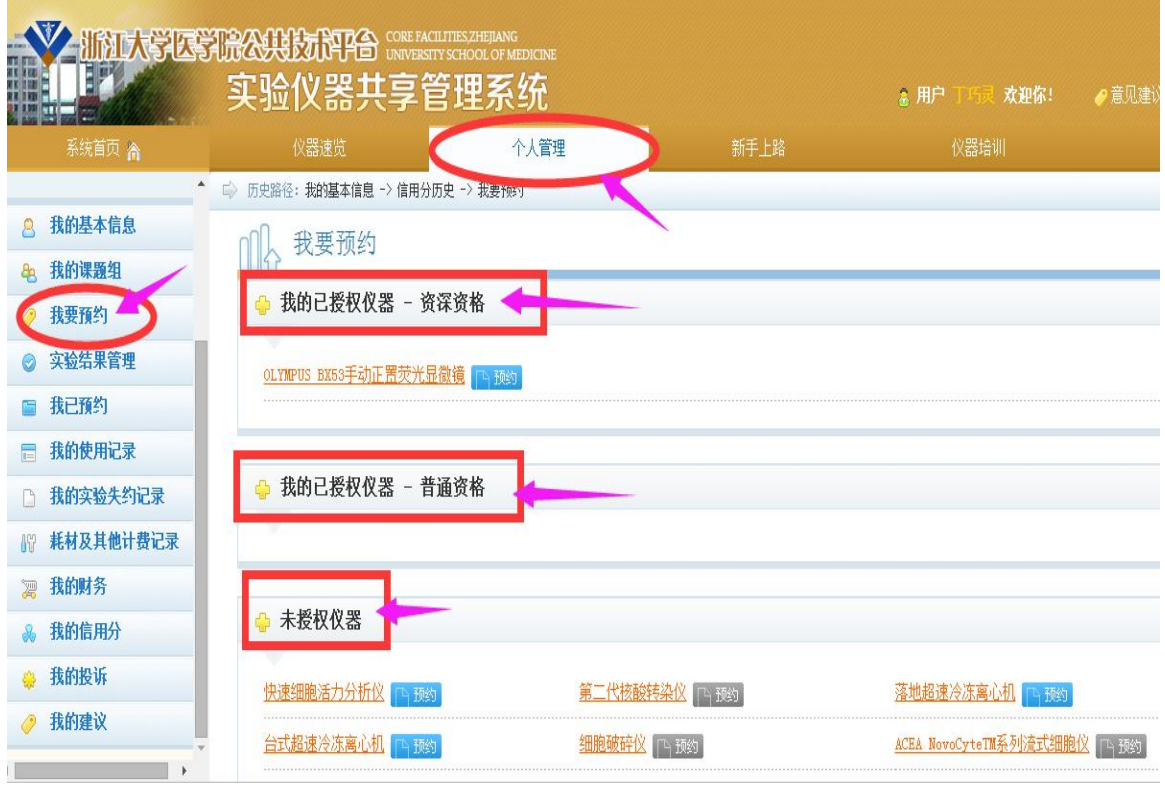

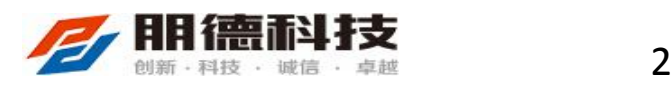

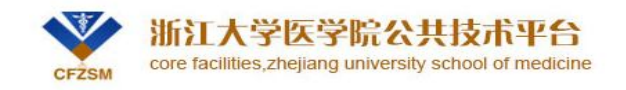

## **三、用户实验预约**

#### **1、用户实验预约**

 a、用户登陆系统后点击【**仪器速览】**菜单查看当前所有仪器列表及状态,可 通知点击仪器名称后面的【**预约】**按钮进入预约界面,也可通过上方搜索栏查找 需要预约的仪器进行预约。如下图所示

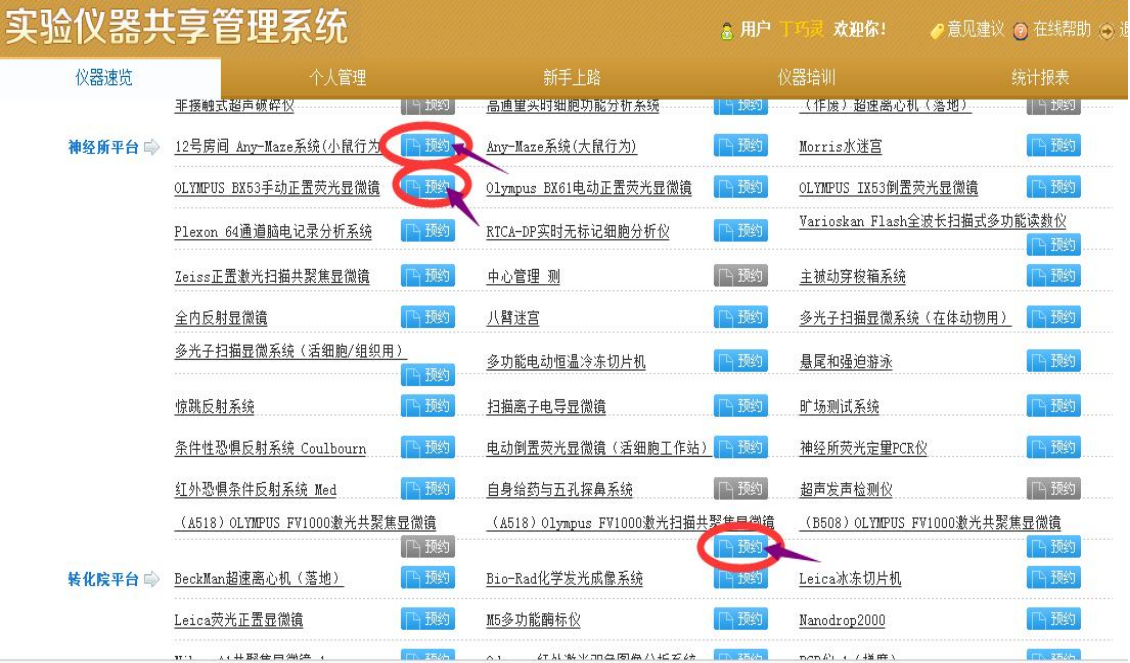

b、用户也可在【**个人管理】**菜单在左侧功能菜单栏点击【**我要预约】**按钮后**,** 在右侧所显示的仪器列表中进行仪器预约操作。如下图所示

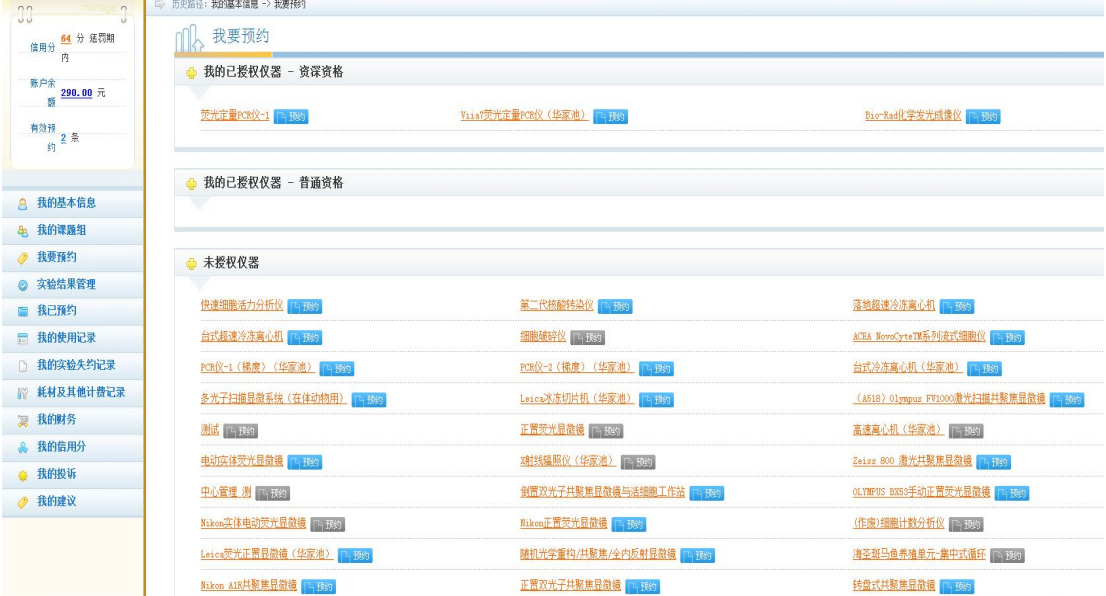

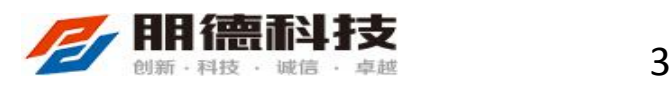

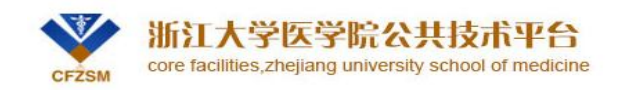

#### 2、用户点击预约按钮进入仪器预约日历界面,可查看当前仪器预约情况及仪器 主要信息,如仪器名称、型号、预约类型、管理员信息、仪器使用说明等;

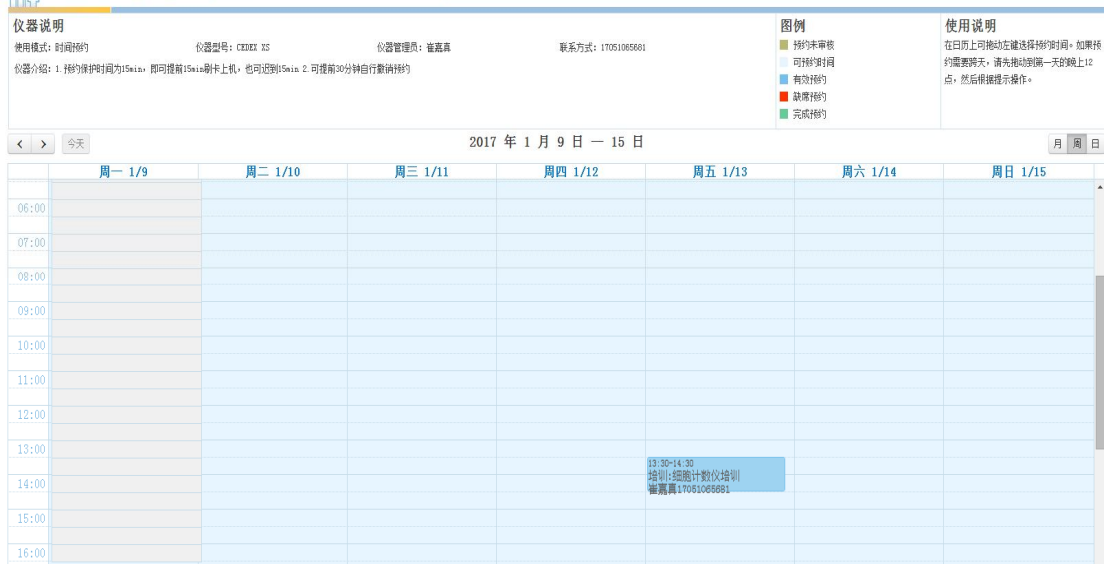

3、用户可通过拖拉时间块进行预约的时段选定,在选定时间段后系统会提示预 约时间段确认对话筐,用户确认后即进入预约单完善界面;如下图所示

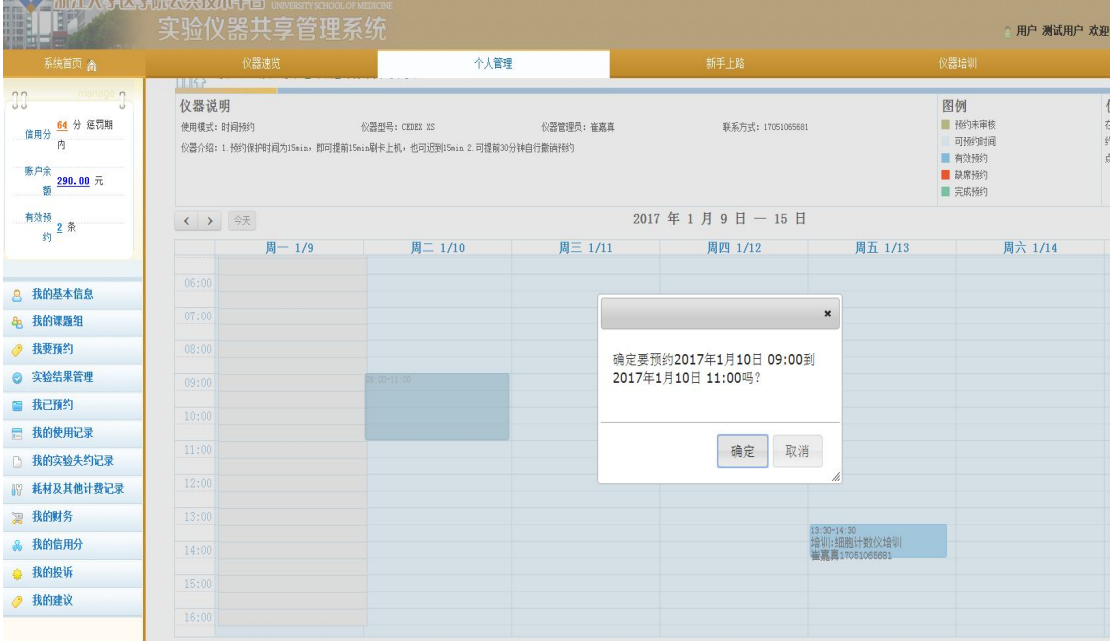

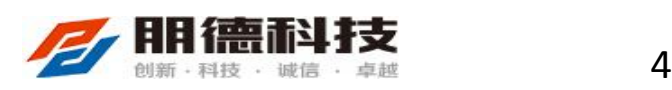

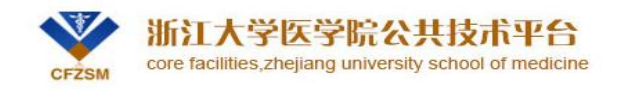

4、用户完善预约单后点击下方【**提交】**按钮,系统会根据用户当前对于该台仪 器的权限级别判定是否立即生成有效预约或生成待管理员审批预约单;如下图所 示

![](_page_4_Picture_36.jpeg)

5、用户提交预约单后,可在左侧功能菜单栏中点击【**我已预约】**查看已预约的 定单详情,可在右侧表中查看所有预约的信息及状态,如预约取消、终止、完成 等,也可点击右边【**详细】**按钮查看该条预约的详细信息。如下图所示

![](_page_4_Picture_4.jpeg)

![](_page_5_Picture_0.jpeg)

浙江大学医学院公共技术平台

core facilities, zhejiang university school of medicine

![](_page_5_Picture_33.jpeg)

# **四、用户实验预约取消**

 1、当用户要对已提交的预约进行取消时,可登陆系统点击【**个人管理】**后, 在左侧功能菜单中点击【**我已预约】**菜单,在右侧预约信息列表中对已预约但未 完成预约的信息进行取消操作。如下图所示

![](_page_5_Picture_34.jpeg)

![](_page_5_Picture_7.jpeg)

浙江大学医学院公共技术平台 core facilities, zhejiang university school of medicine CFZSM

2、用户对有效或待审批预约进行取消操作后,系统会根据该仪器所设定的无代 价提前取消时间参数进行判定是否为无代价取消,同时用户可以在当前界面查看 该条预约是否为取消状态。如下图所示

![](_page_6_Picture_55.jpeg)

## **五、已完成的预约申诉**

 1、实验完成后对计费结果不满或遇特殊情况造成计费错误的可进行申诉操作, 登陆系统点击【**个人管理】**后,在左侧功能菜单中点击【**我的使用记录】**菜单, 在右侧使用记录列表中对该条使用记录进行申诉操作,提交申诉单后需等待该条 预约相关的仪器管理员进行回复或处理申诉。同时用户可在该界面查看申诉状态 及管理员的回复或处理结果。如下图所示

![](_page_6_Picture_56.jpeg)

- 12 耗材及其他计费记录 |
- 2 我的财务

![](_page_6_Picture_8.jpeg)

![](_page_7_Picture_0.jpeg)

![](_page_7_Picture_86.jpeg)

## **六、注意事项**

ı

### **1、预约仪器时注意事项**

- a、最近允许提前预约时间:1h
- b、最远允许提前预约时间:14 天
- c、预约保护时间:15min
- d、无代价提前撤销预约时间:24h
- e、单个用户最大有效预约次数:4 次(每周)

#### **2、使用仪器时注意事项**

- a、所有仪器均需预约后方可使用;
- b、未授权仪器的预约需仪器管理员审核通过才算预约成功;
- c、预约开始时间段前后 1 小时内可用校园卡刷开门禁系统;
- d、每台仪器设有预约保护时间, 迟到判定为失约, 失约后, 预约无效;
- e、切记实验结束后刷卡下机;
- f、如超时下机,超时部分双倍收费;
- g、留出时间上传实验数据;

![](_page_7_Picture_17.jpeg)

![](_page_8_Picture_0.jpeg)

h、勿挤占他人实验时间。

#### **3、刷卡注意事项**

a、刷卡时请单独将校园卡放到读卡区,不要与其他卡放在一起刷;

b、黑屏后直接点击屏幕即可唤醒屏幕。

c、不可将校园卡长时间置于读卡区,否则会默认继续刷卡下机;

d、终端灵敏度高,避免校园卡放在终端附近造成无心刷卡下机;

e、下机前可点击终端预约日历图标查看预约信息(如图所示),是否有人继 续使用,确定是否关机;

- f、下机前拷贝数据;
- g、按时下机,不要超时使用。

![](_page_8_Figure_10.jpeg)

![](_page_8_Picture_11.jpeg)